## **WIDDIN**

User Guide - APAC

ArrowSeed product

# **SEED-XDS200 仿真器安装、使用指南**

Version: B 2017.11

#### **声明**

北京艾睿合众科技有限公司的产品,保留随时对其产品进行修正、改进和完善的权利, 同时也保留在不作任何通告的情况下,终止其任何一款产品的供应和服务的权利。用户在下 订单前应获取相关信息的最新版本,并验证这些信息是当前的和完整的。

版权© 2017,北京艾睿合众科技有限公司

<span id="page-2-1"></span><span id="page-2-0"></span>**简介:**

此手册描述了 SEED-XDS200 仿真器驱动的安装、使用。SEED-XDS200 是适用 TI 大 部分平台包括最新的 DM816x、C66xx 等芯片的调试与仿真的仿真器。

所有由北京艾睿合众科技有限公司生产制造的硬件和软件产品,保修期为从发货之日起 壹年。在保修期内由于产品质量原因引起的损坏,北京艾睿合众科技有限公司负责免费维修 或更换。当在保修期内软件进行了升级,北京艾睿合众科技有限公司将免费提供。

<span id="page-2-2"></span>**商标:**

ARROW SEED 是北京艾睿合众科技有限公司的注册商标 TI 是 Texas Instruments 的注册商标

#### <span id="page-2-3"></span>**更多帮助:**

请浏览以下网址:[www.arrowseed.cn](http://www.arrowseed.cn/) 或通过该网址的相关信息联系相关办事处和销售 人员。

<span id="page-3-0"></span>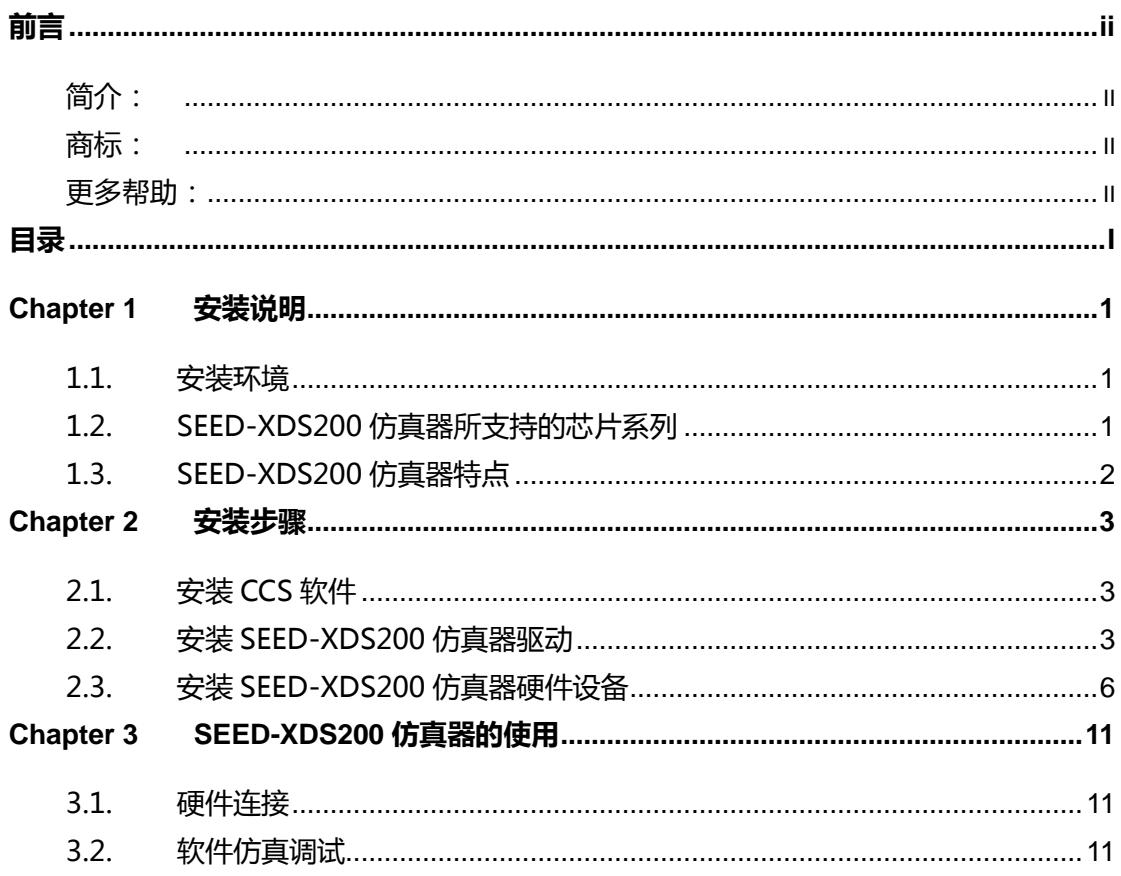

## <span id="page-4-0"></span> **Chapter 1 安装说明**

### <span id="page-4-1"></span>**1.1.安装环境**

为了使用SEED-XDS200 仿真器,系统应满足如下所述的要求:

▶ 操作系统版本: Windows XP, Windows 7, Windows 8.1, Windows 10

SEED-XDS200 的仿真器,支持的CCS版本:

▶ Code Composer Studio 5.4 及之上的版本

### <span id="page-4-2"></span>**1.2.SEED-XDS200 仿真器所支持的芯片系列**

- $\triangleright$  C2000
- $\triangleright$  C54xx
- $\triangleright$  C55xx
- $\triangleright$  C64x+
- $\triangleright$  C66xx
- $\triangleright$  C674x
- > DaVinci
- $\triangleright$  OMAP
- $\triangleright$  Hercules
- $\triangleright$  Sitara
- $\triangleright$  Stellaris

1

## <span id="page-5-0"></span>**1.3.SEED-XDS200 仿真器特点**

- 支持高速USB 2.0 主机接口
- > USB启动, 无需外接电源
- 三个状态灯
- 高速抗干扰仿真电缆
- 支持传统的JTAG协议IEEE 1149.1 与IEEE 1149.7 协议
- ▶ 支持嵌入跟踪 (ETB Trace)
- 支持+1.8 V至+3.3 V的JTAG接口
- 支持CCS 5.4 版本及更高版本
- 支持 32Bit/64Bit Windows XP/Win7/Win8.1/Win10/Linux操作系统

## **Chapter 2 安装步骤**

### <span id="page-6-1"></span><span id="page-6-0"></span>**2.1.安装 CCS 软件**

自定义英文路径安装CCS7.2,本文所使用的CCS版本为CCStudio\_v7.2.0.00013。

### <span id="page-6-2"></span>**2.2.安装 SEED-XDS200 仿真器驱动**

点击仿真器驱动的安装程序SEED-XDS2xx Driver.exe。安装步骤如下图所示。

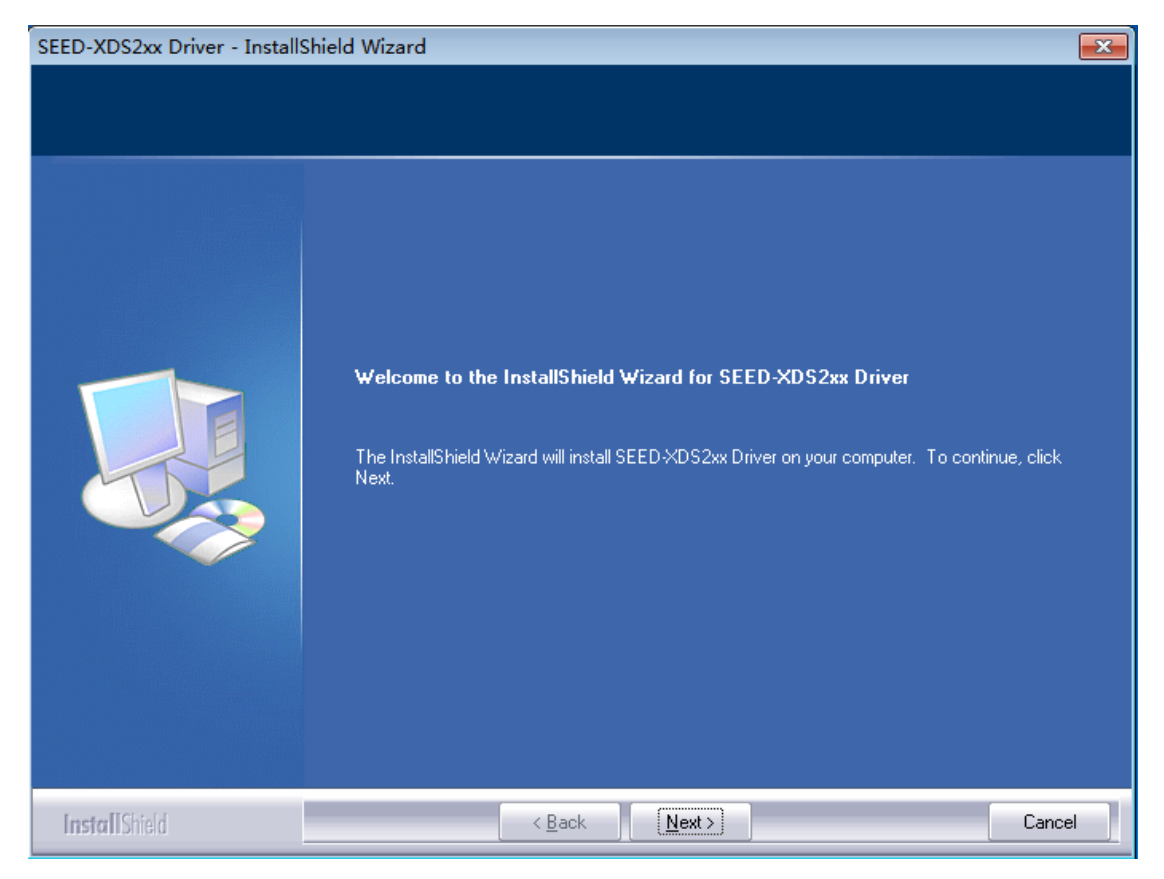

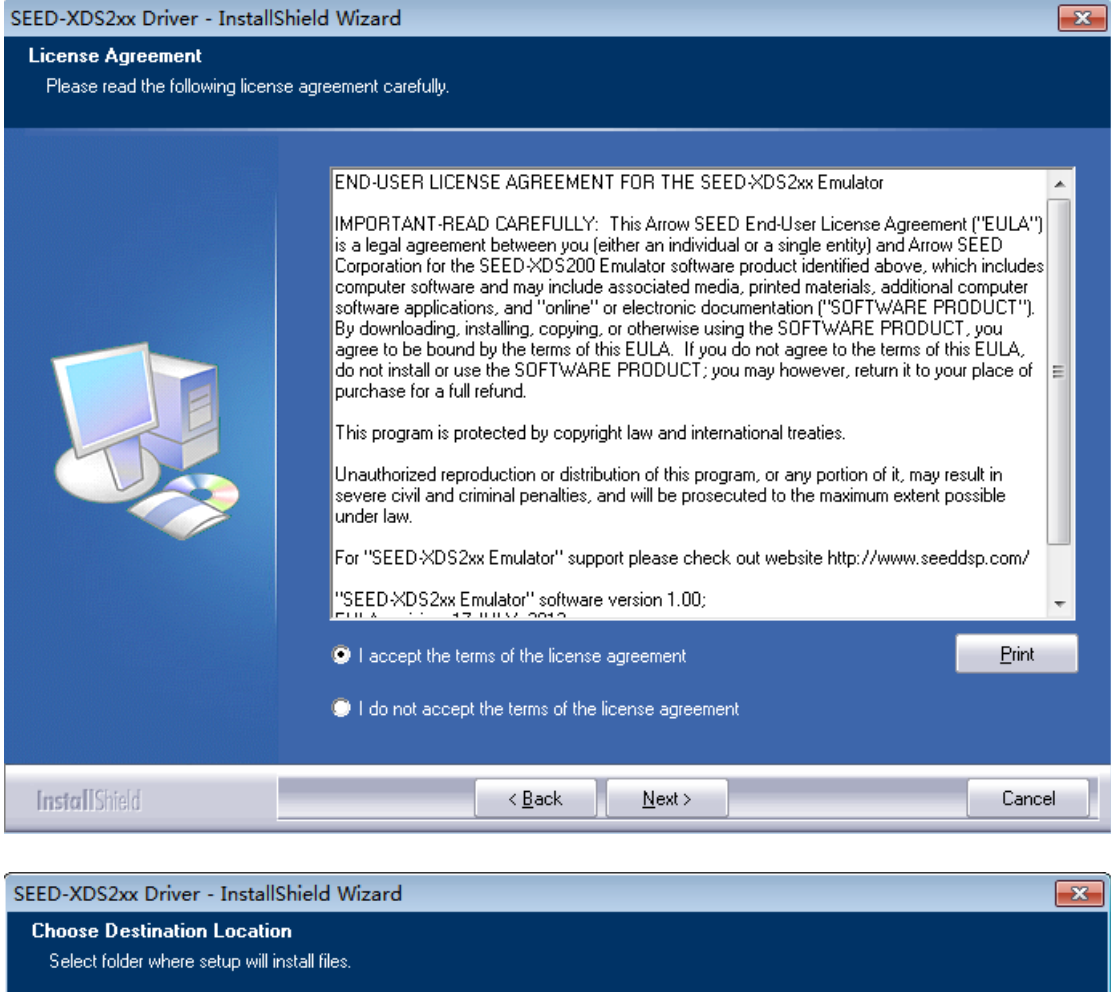

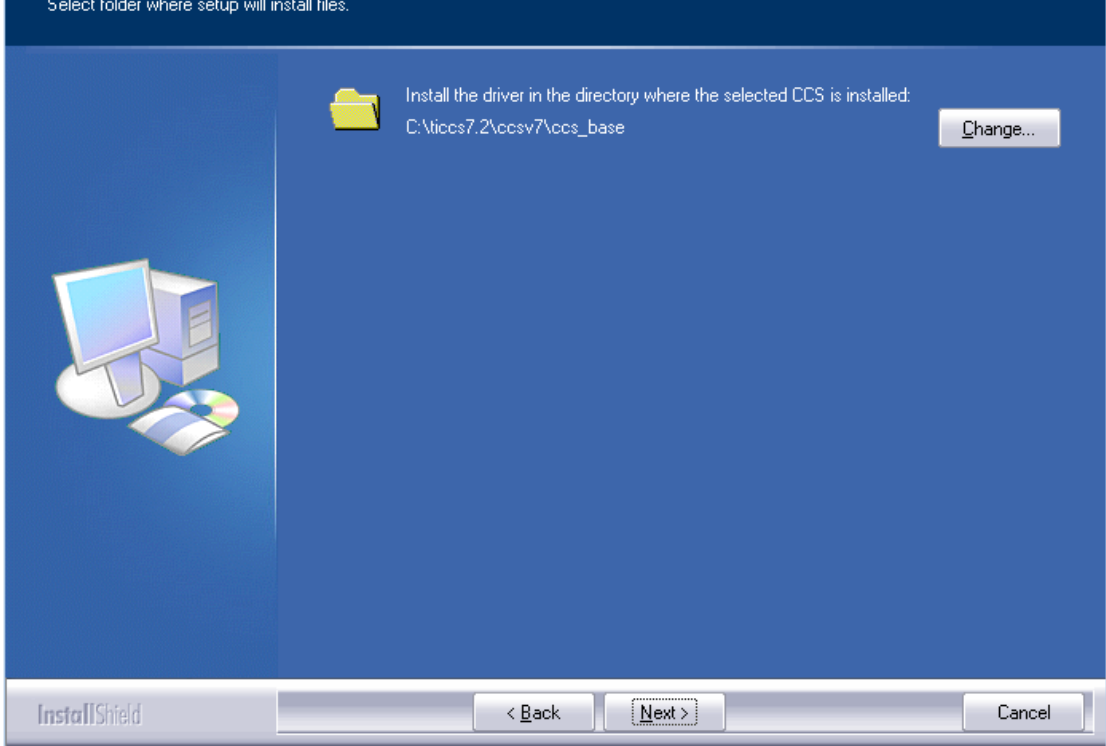

4

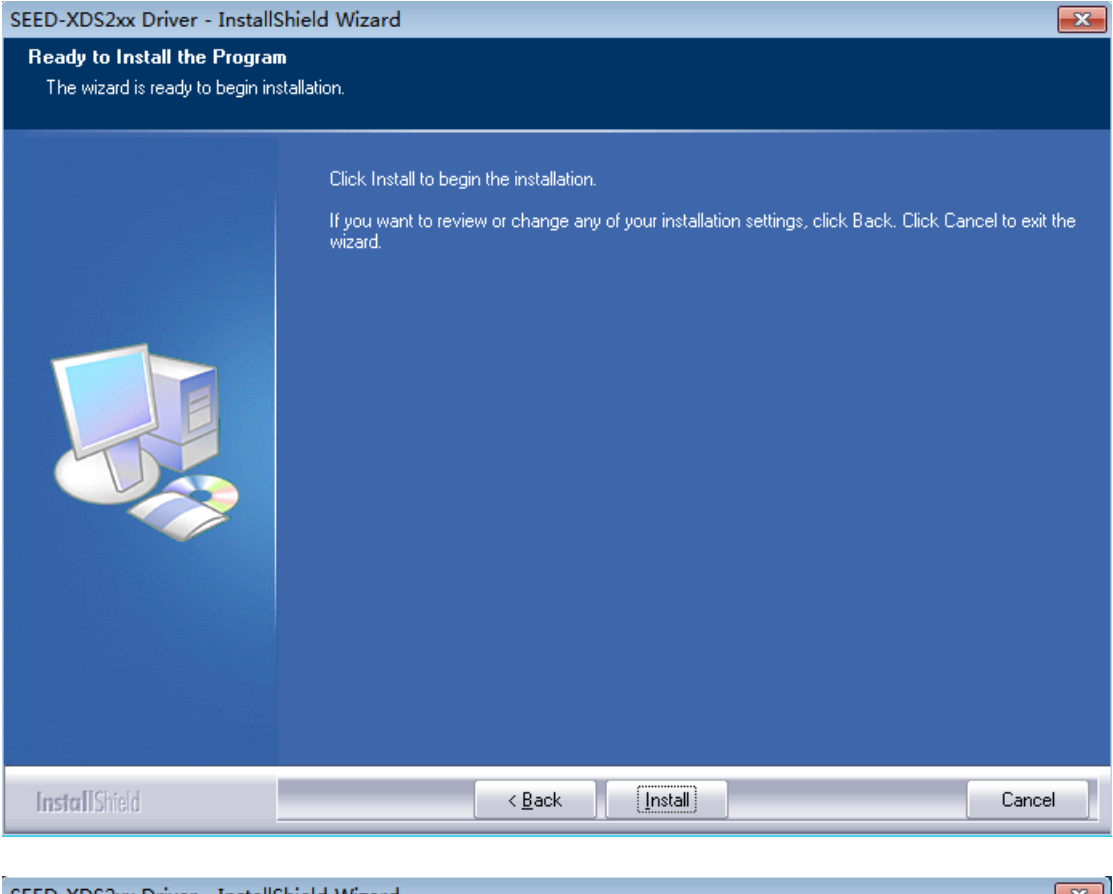

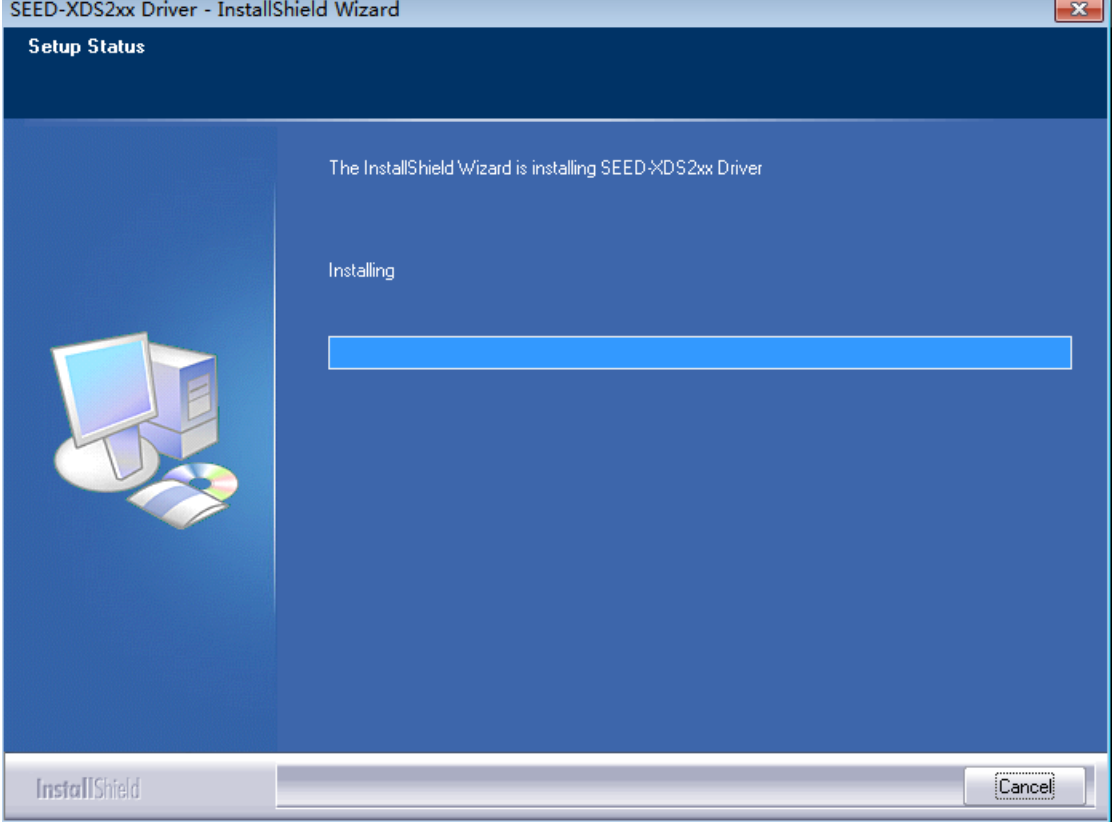

5

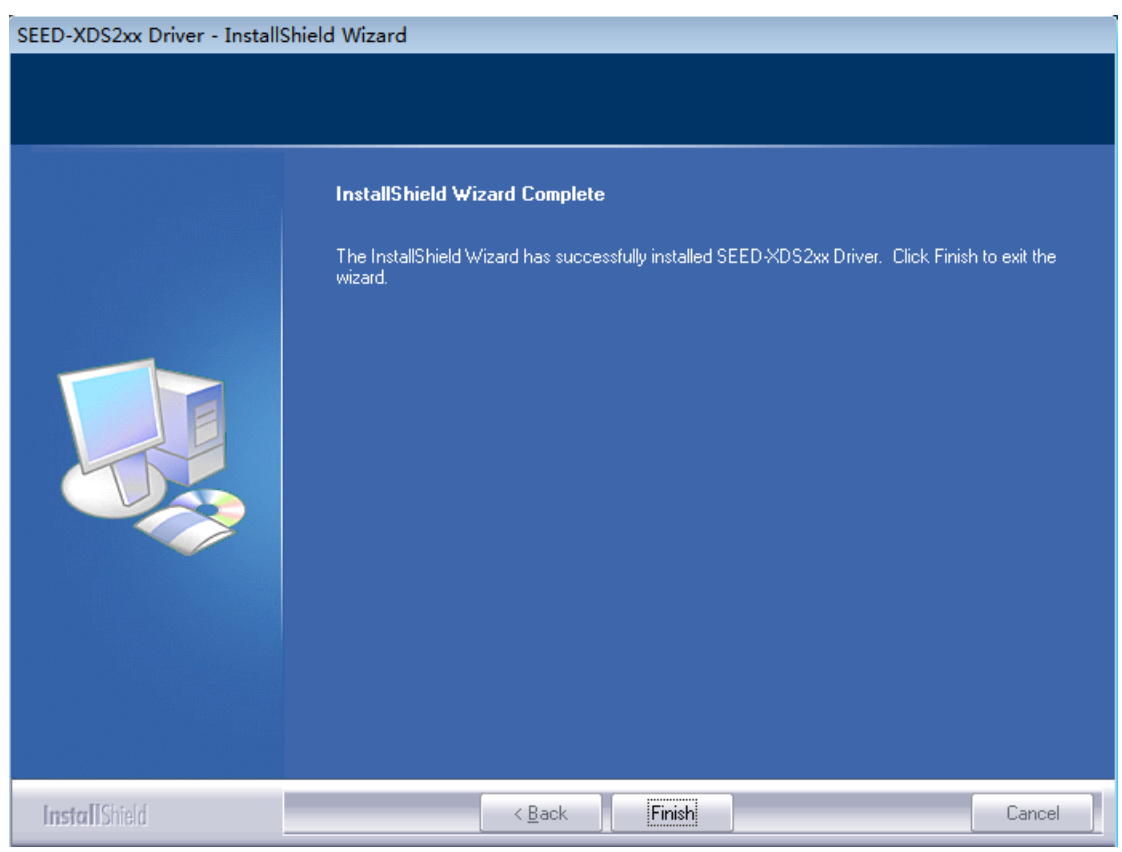

注意:请正确选择安装目录!以ccsv7.x版本为例,安装目录为"ccs安装目录 \ccsv7\ccs\_base"。

### <span id="page-9-0"></span>**2.3.安装 SEED-XDS200 仿真器硬件设备**

- 1. 用所提供的USB电缆将SEED-XDS200 仿真器与电脑主机相连;
- 2. PC显示"发现新硬件";

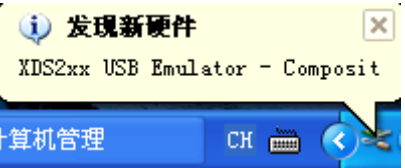

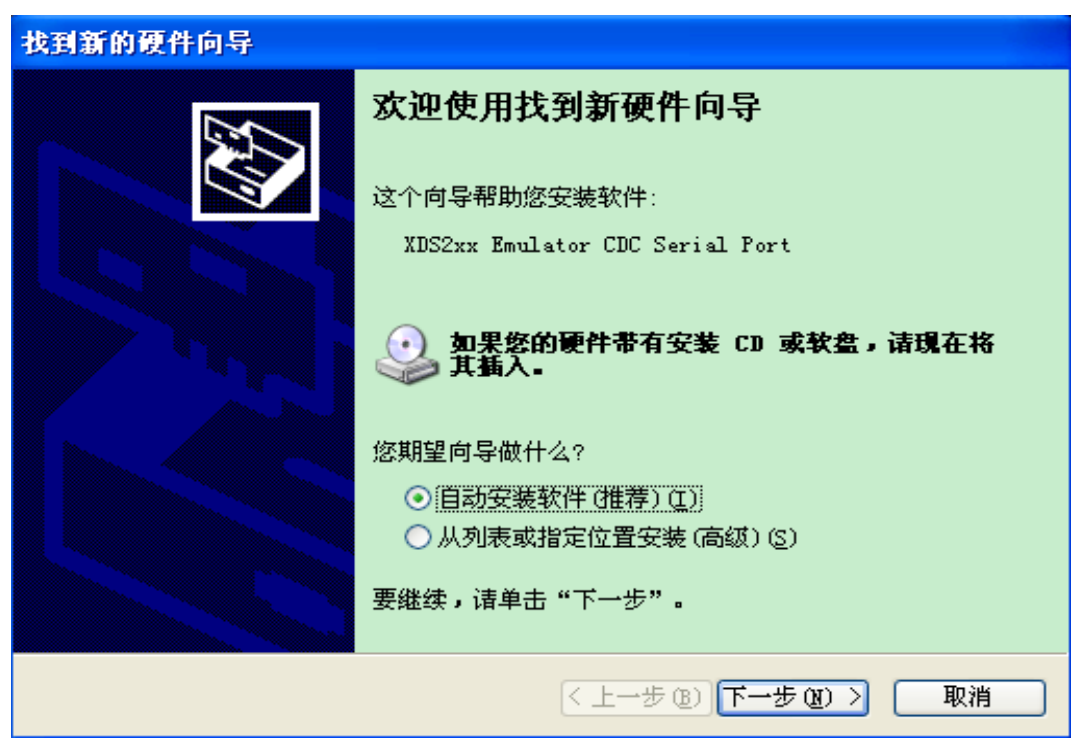

3. 选择"自动安装软件 (推荐)(I)", 单击"下一步"按钮;

4. 选择"仍然继续", PC自动安装仿真器驱动;

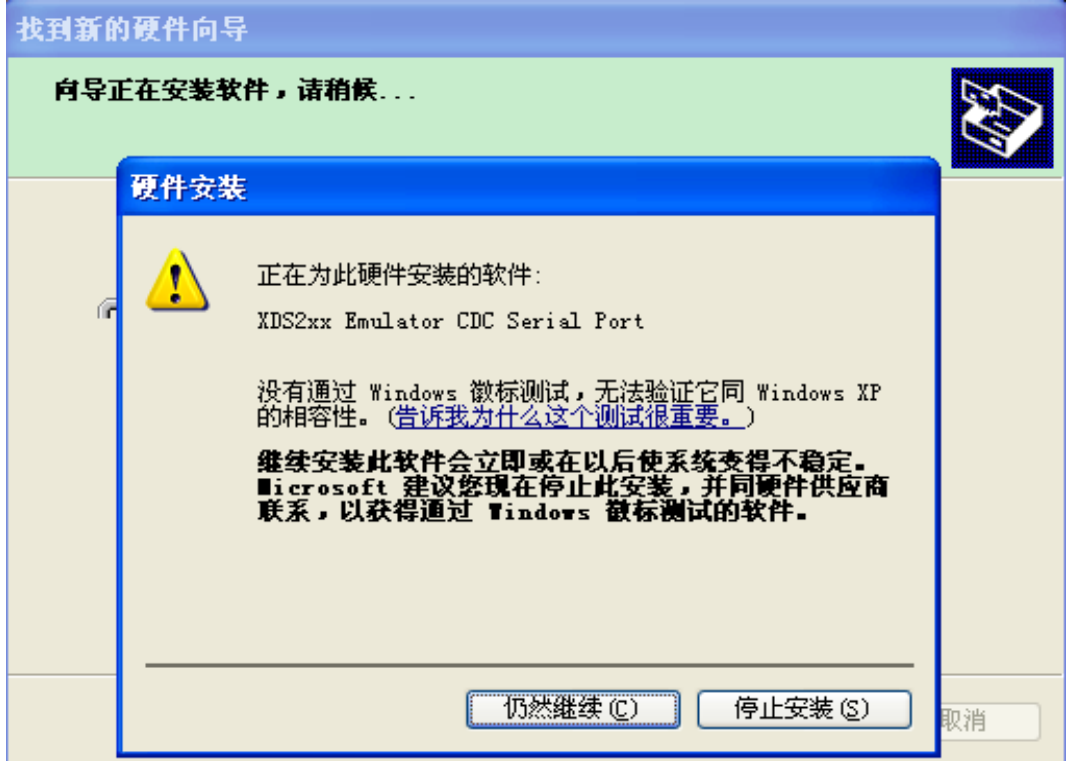

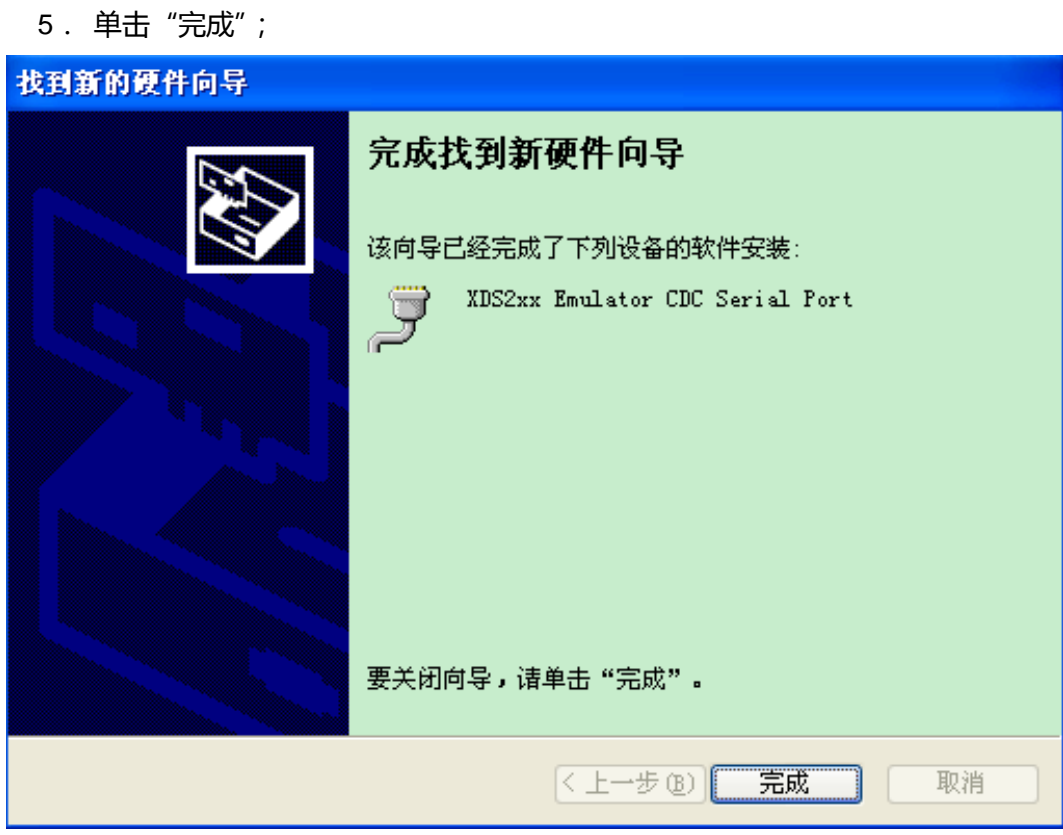

6. 选择"自动安装软件 (推荐)(I)", 单击"下一步"按钮;

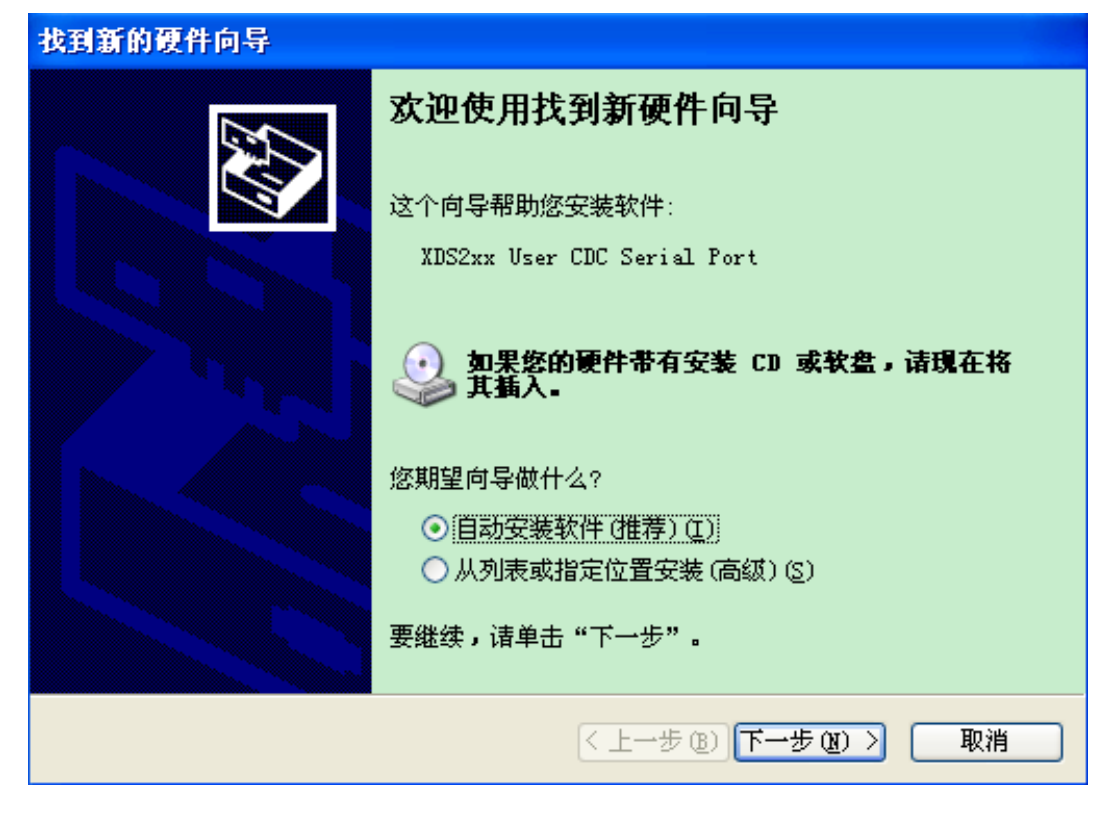

7. 选择"仍然继续",PC自动安装仿真器驱动;

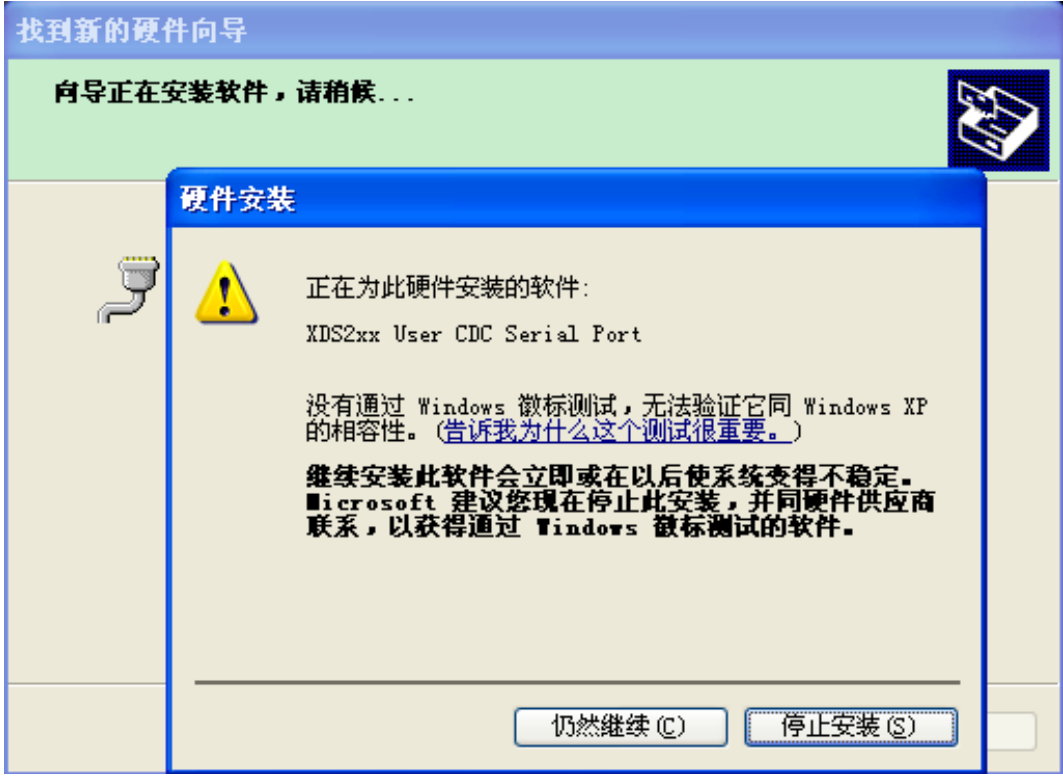

8. 单击"完成",则仿真器驱动安装完成;

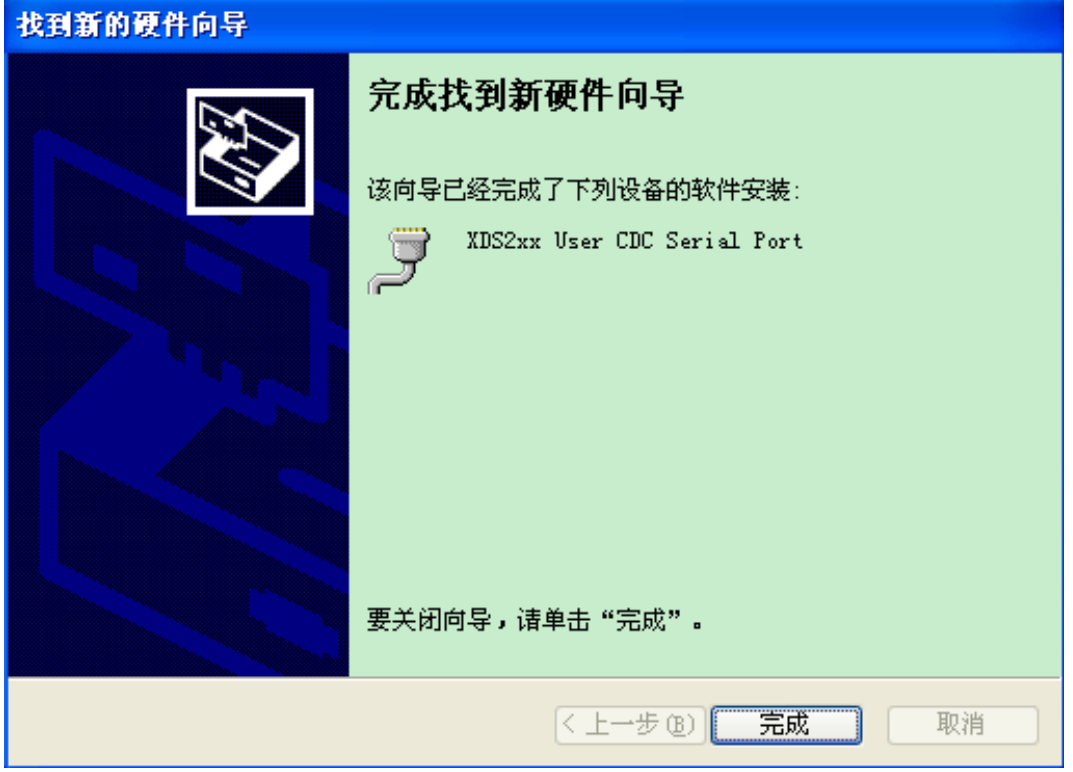

- 口 计算机管理 E 2 文件(F) 操作(A) 查看(Y) 窗口(\\) 帮助(\\)  $-|B| \times$  $\Leftrightarrow$  +  $E[E][E]$   $\oplus$   $E$   $E$ 图 **4 计算机管理(本地)** 日具四  $\hat{\phantom{a}}$ 中 靏 系统工具 中 2 DVD/CD-ROM 驱动器 中国事件查看器 中国 IDE ATA/ATAPI 控制器 ■ ■ ■ ■ ■ ■ ■ ■<br>■ ■ ■ 其享文件夹<br>■ ● ● 本地用户和组 → √ IEEE 1394 总线主控制器 □ P PCMCIA 卡<br>□ ◆ SCSI 和 RAID 控制器 □ 3 性能日志和警报  $\overline{\mathbb{H}}$  Secure Digital host controllers 自含存储 中 99 Texas Instruments Emulators ● → 磁盘碎片整理程序<br>● 磁盘管理 白·森 处理器 ■ ● 磁盘驱动器<br>■ ● 磁盘驱动器<br>■ ● ● 端口 (COM 和 LPT) □ 图 服务和应用程序 XDS2xx Emulator CDC Serial Port (COM33) XISS2xx User CDC Serial Port (COM34) <mark>,9</mark> 通讯端口 (COM1) — 9 计算机<br>中 2 监视器 中 键盘 中國 人体学输入设备 中の 声音、视频和游戏控制器 Ÿ ∢  $\,$
- 9. 打开设备管理器,则可以发现仿真器已经识别完毕;

## **Chapter 3 SEED-XDS200 仿真器的使用**

<span id="page-14-0"></span>SEED-XDS200 仿真器可以通过USB对目标板进行仿真,以下将通过简单的例程对此展 开说明。在本例程中,所使用的PC机操作系统为 64Bit Windows7,所使用的CCS版本为 CCStudio\_v7.2.0.00013,目标板为SEED-DEC2812,目标板所使用芯片为TMS320F2812。

#### <span id="page-14-1"></span>**3.1.硬件连接**

- 1、 用所提供的 USB 电缆将 SEED-XDS200 仿真器与电脑主机相连;
- 2、 将仿真器的 JTAG 端插入板卡的 JTAG 端;
- 3、 PGD 绿灯和 ST0 红灯亮, 则仿真器已经准备就绪;
- 4、 给板卡上电。

### <span id="page-14-2"></span>**3.2.软件仿真调试**

1、打开 CCS7.2,选择 "File\New\Target Configuration File";

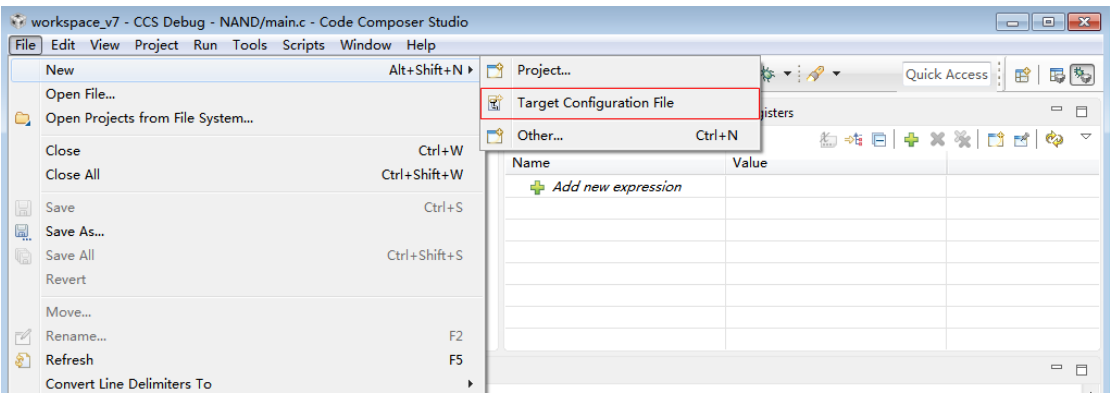

2、可使用默认文件名称,也可以重新命名配置文件的名字,单击"Finish"按钮;

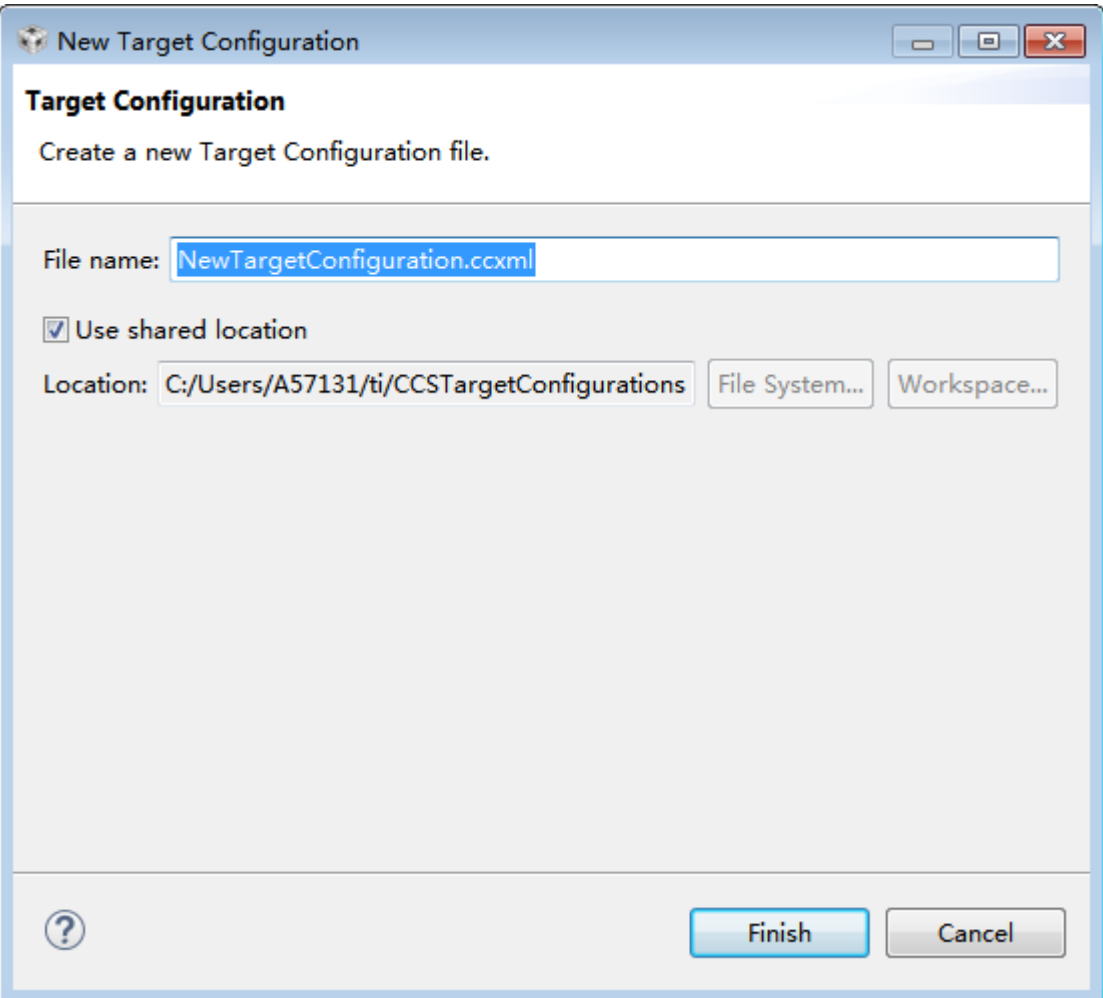

3、Connection 选择 "SEED XDS2xx USB Emulator"; Device 上写 "2812", 在 TMS320F2812 选项前进行勾选,单击 Save;

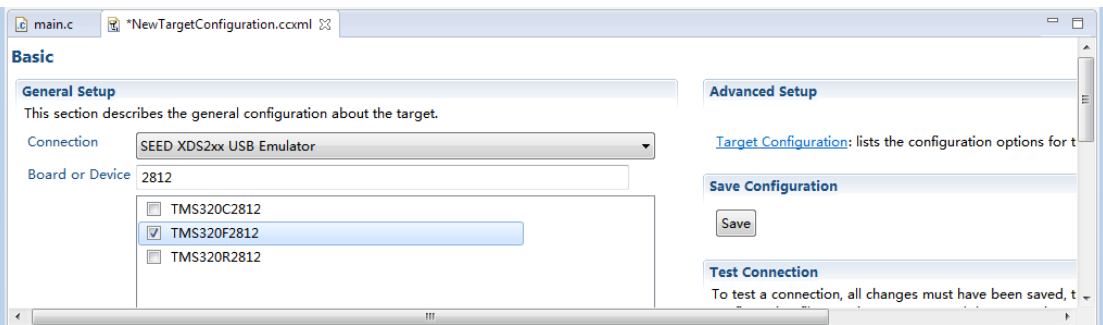

4、单击 SEED XDS2xx USB Emulator\_0,可看到一些配置,根据芯片的不同可以选 择不同的参数。

| c main.c<br>图 *NewTargetConfiguration.ccxml 23 |                        |                                                                                   | $=$ $=$                               |
|------------------------------------------------|------------------------|-----------------------------------------------------------------------------------|---------------------------------------|
| ▲ R SEED XDS2xx USB Emulator 0                 | Import                 | Set the properties of the selected connection.                                    | $\blacktriangle$                      |
| ▲ <b>● TMS320F28120</b>                        | New                    | <b>Board Data File</b>                                                            | auto generate                         |
| $\cdot$ C <sub>28xx</sub>                      |                        | Emulator I/O Port Number                                                          |                                       |
|                                                | Add                    | The JTAG nTRST Boot-Mode                                                          | Disabled - Both EMU pins rem:         |
|                                                | <b>Delete</b>          | The Power-On-Reset Boot-Mode                                                      | Disabled - Both EMU pins rema         |
|                                                | Up                     | The JTAG TCLK Frequency (MHz)                                                     | 릨<br>Fixed with user specified faster |
|                                                | Down                   | -- Enter a value from 0.5MHz to 20.0MHz                                           | 10.0MHz                               |
|                                                | <b>Test Connection</b> | The JTAG Signals Isolation Upon Disconnect                                        | Isolate JTAG signals when last o      |
|                                                | Save                   | Apply nRESET/SRST pin on the emulation header Do NOT pulse this pin on emul<br>m. |                                       |

Basic Advanced Source

#### 5、单击 C28xx, 通过"Browse..."选择所需的 gel 文件, 而后单击"Save"按钮;

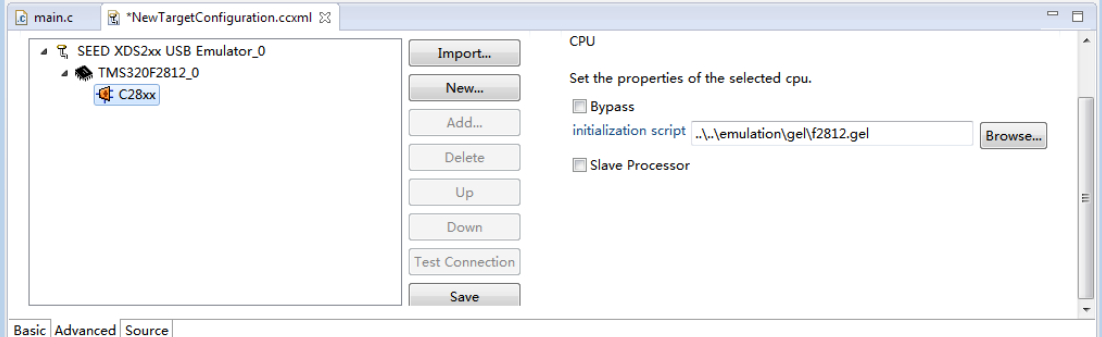

6、单击"View\Target Configurations",右键 NewTargetConfiguration.ccxml 文件,选中 "Launch Selected Configuration";

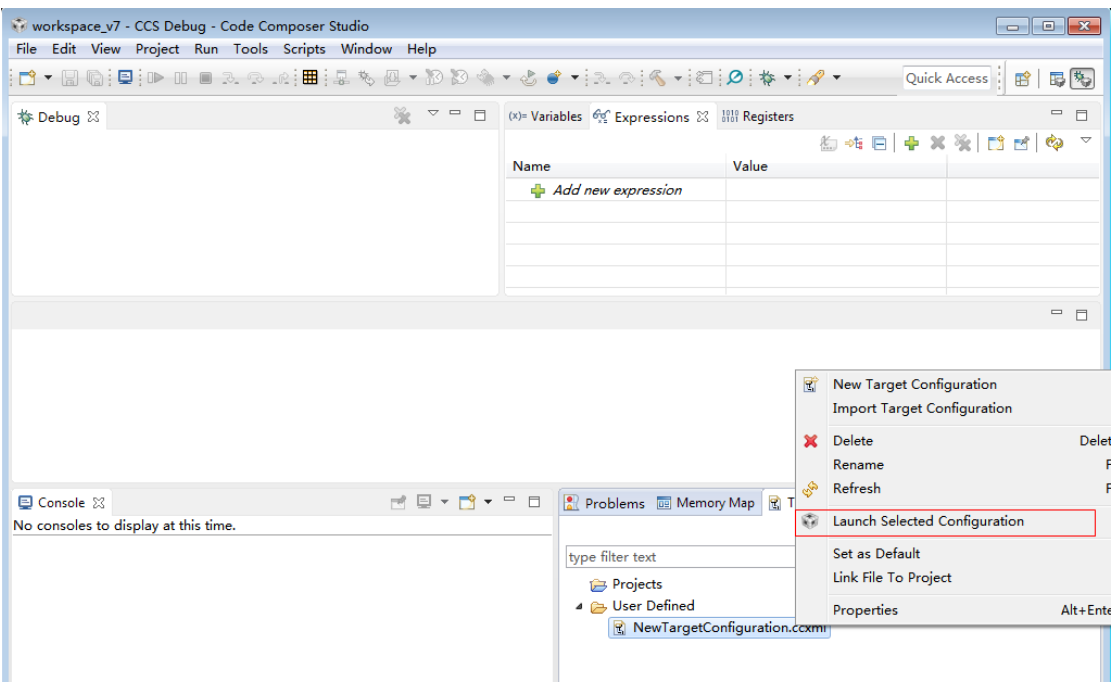

13

7、加载过程中,ST1 红灯闪烁,加载完成后,如下图所示。此时,ST0、ST1 红灯灭;

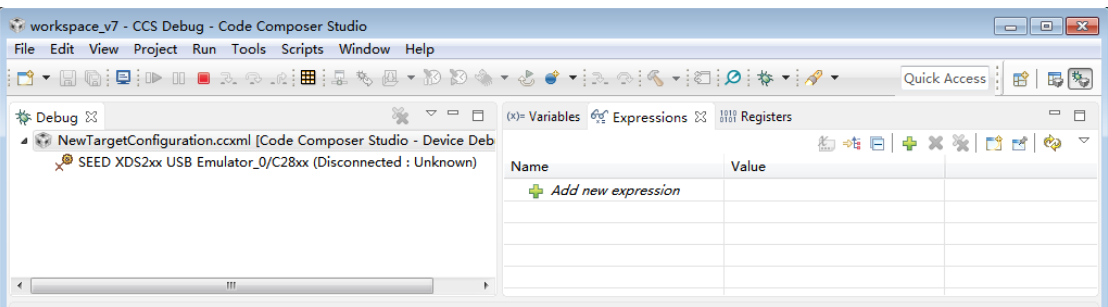

8、单击"SEED XDS2xx USB Emulator\_0/C28xx (Disconnected : Unknown)",而 后右键选择 "Connect Target"连接板卡, SEED-XDS200 的 ST1 红灯闪烁;

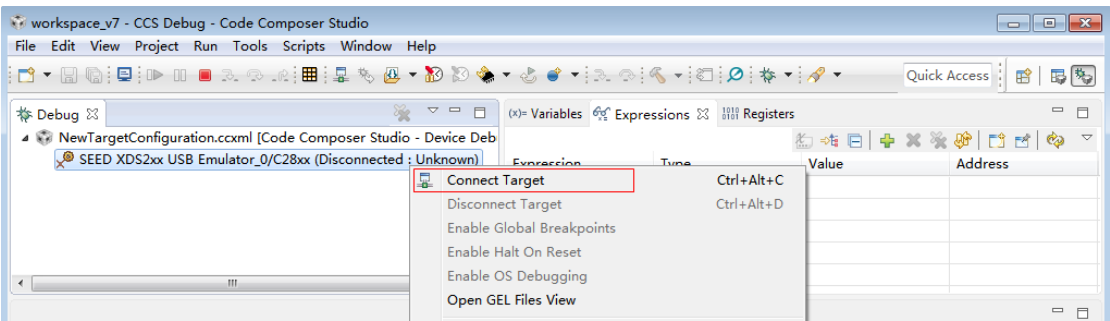

#### 9、此时, 板卡已经和仿真器连接完毕, 可以进行仿真操作。

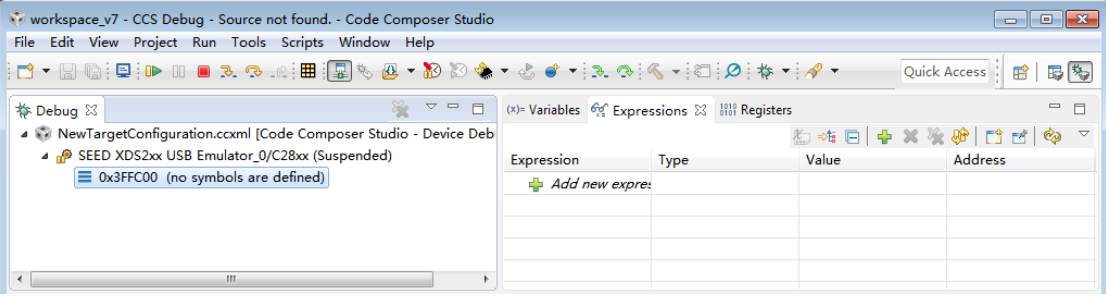

#### 附:SEED-XDS200 仿真器 LED 介绍

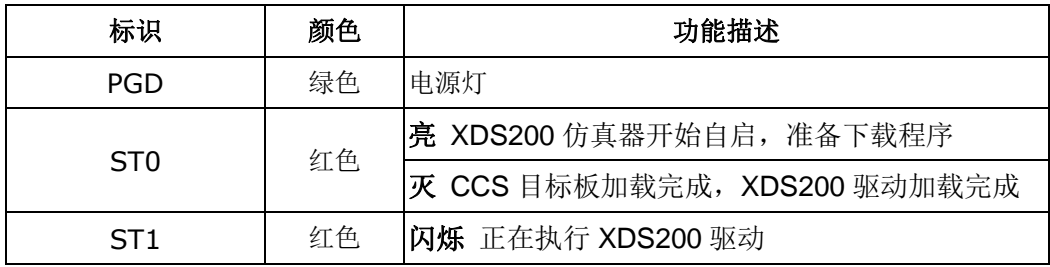

销售热线:400-0481-230 转 1 E-mail: [seeddsp@arrowasia.com](mailto:seeddsp@arrowasia.com) 技术支持:400-0481-230 转 2 E-mail: [support.seed@arrowasia.com](mailto:support.seed@arrowasia.com) 维修中心:400-0481-230 转 3

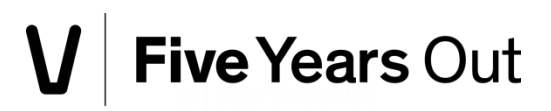